# Евгения Тучкевич be llustrator

**• Самоучитель** 

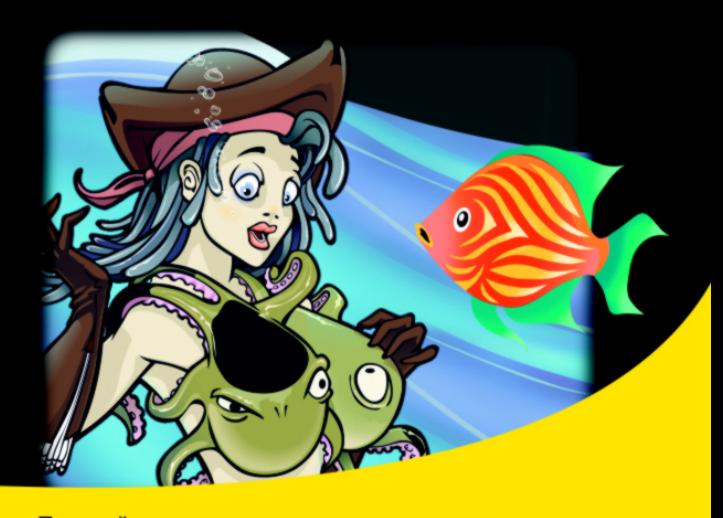

Полный спектр инструментов и команд Трансформация объектов Использование направляющих и сетки при построении Работа с инструментом Перо Трассировка Стили и графические эффекты Декоративные обводки и заливки Инфографика, построение в перспективе Техника рисования

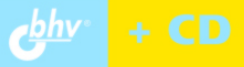

**Евгения Тучкевич**

# **Camoyuntenb**<br>Adobe Illustrator CS5

Санкт-Петербург «БХВ-Петербург» 2011

УДК 681.3.06 ББК 32.973.26-018.2 Т92

#### **Тучкевич Е. И.**

Т92

Самоучитель Adobe Illustrator CS5. — СПб.: БХВ-Петербург, 2011. — 352 с.: ил.  $+$  CD-ROM

ISBN 978-5-9775-0143-9

В основу книги положена эффективная методика обучения дизайнеров, опробо ванная в учебных а удиториях. Последовательно в виде уроков рассмотрены основ ные инструменты, технологии и приемы построения объектов для различных проек тов в программе Adobe Illustrator на примере версии CS5. Особое внимание уделено работе с инструментом **Pen**, декоративным элементам оформления, наиболее востре бованным приемам компьютерного графического дизайна. Описаны многочислен ные способы трансформации объектов, принципы создания стилей, кистей, заливок, символов, эффектов и многое другое. На компакт-диске располагаются учебные файлы, созданные специально для курса.

*Для широкого круга пользователей*

УДК 681.3.06 ББК 32.973.26-018.2

#### **Группа подготовки издания:**

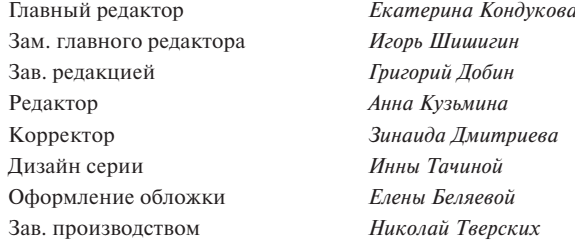

Лицензия ИД № 02429 от 24.07.00. Подписано в печать 27.03.11. Формат 70 $\times$ 100 $\frac{1}{16}$ . Печать офсетная. Усл. печ. л. 28,38. Тираж 1700 экз. Заказ № «БХВ-Петербург», 190005, Санкт-Петербург, Измайловский пр., д. 29

Санитарноэпидемиологическое заключение на продукцию № 77.99.60.953.Д.005770.05.09 от 26.05.2009 г. выдано Федеральной службой по надзору в сфере защиты прав потребителей и благополучия человека.

> Отпечатано с готовых диапозитивов в ГУП «Типография "Наука"» 199034, Санкт-Петербург, 9 линия, 12

# **Оглавление**

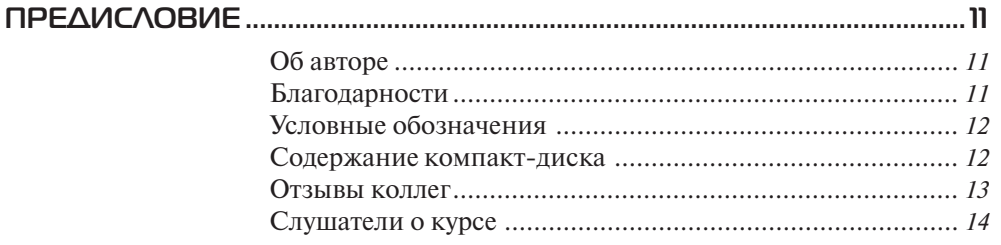

#### Введение

pixel  $-1 - 1$ 

 $B(t) = (1$ 

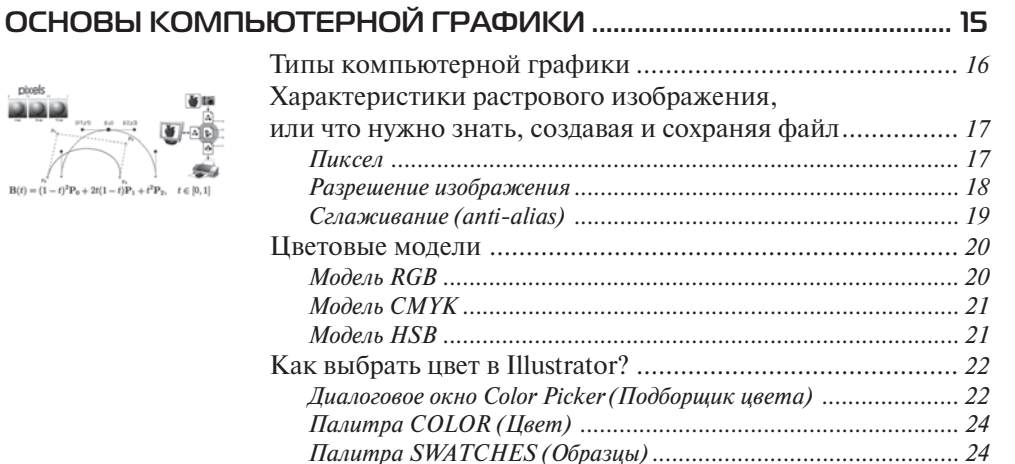

#### **Ypok1**

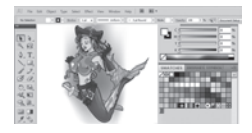

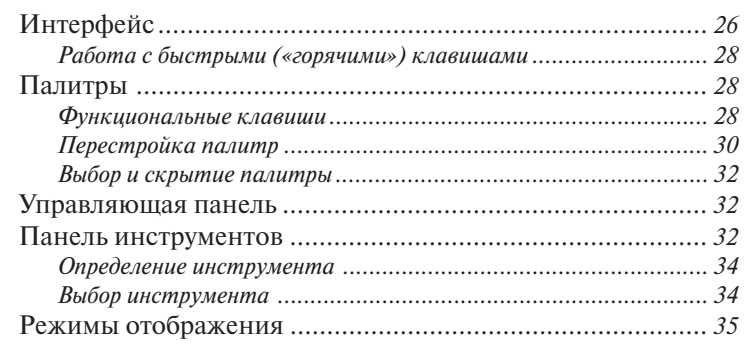

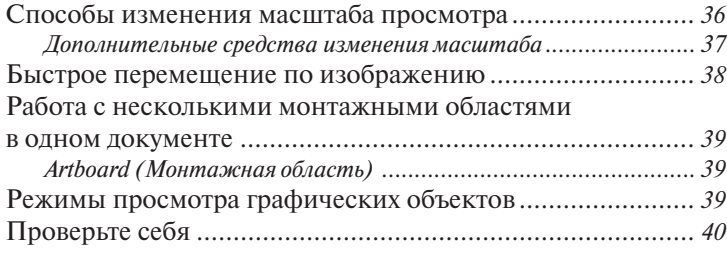

#### Урок 2 **[ПРОСТО ПРИМИТИВЫ .................................................................................... 41](#page--1-0)**

#### iku E- $\bigcirc$  Pe $\bigcirc$

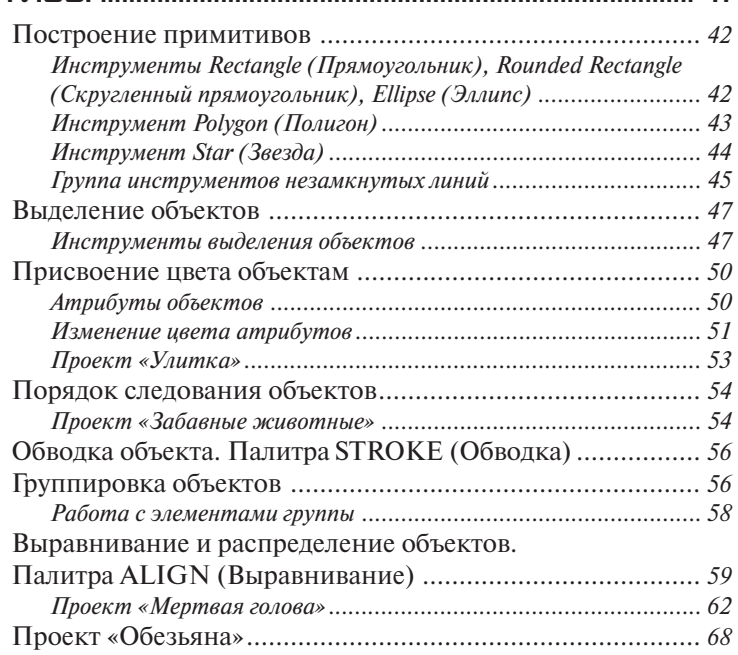

# Урок 3 **ЦВЕТ И РАСКРАШИВАНИЕ [...........................................................................](#page--1-0) 73**

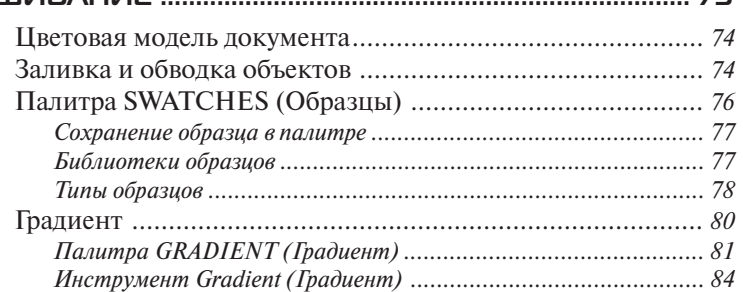

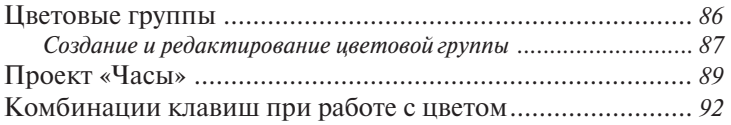

### Урок 4 **[ВСПОМОГАТЕЛЬНЫЕ ЭЛЕМЕНТЫ ИНТЕРФЕЙСА............................. 93](#page--1-0)**

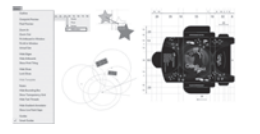

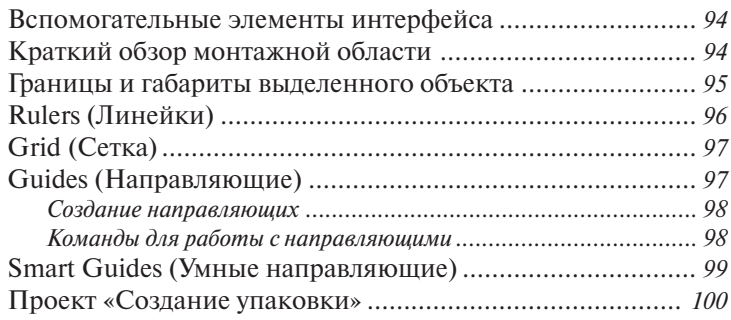

#### Урок 5 **ТРАНСФОРМАЦИЯ ОБЪЕКТОВ [................................................................105](#page--1-0)**

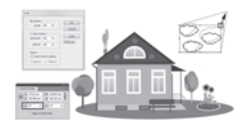

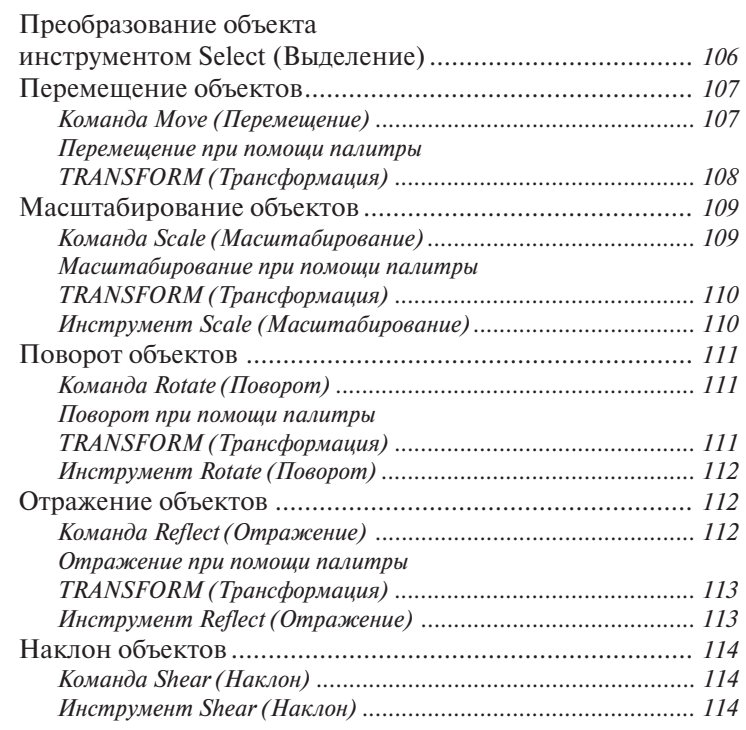

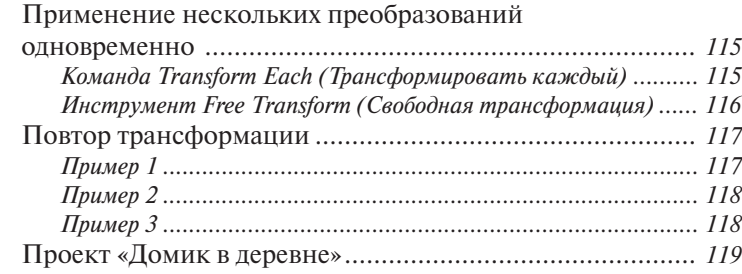

#### **Ypok 6**

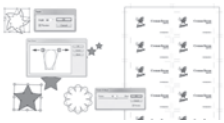

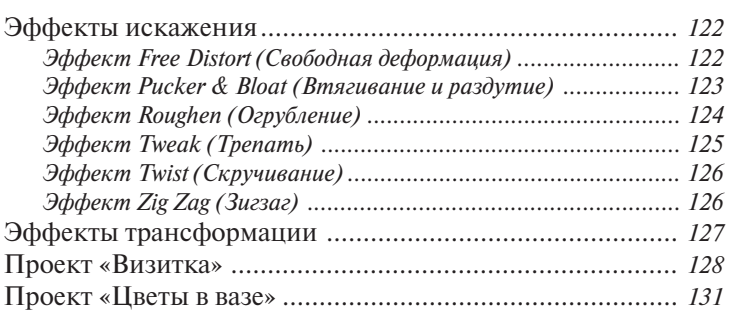

#### **Ypok 7** СОЗДАНИЕ СЛОЖНЫХ ФОРМ ИЗ ПРОСТЫХ סבו

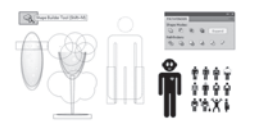

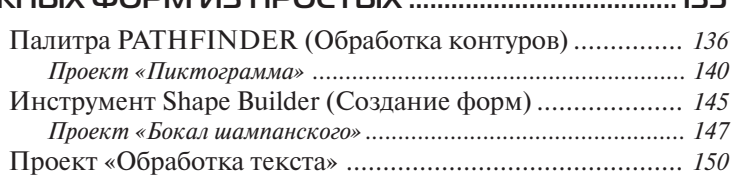

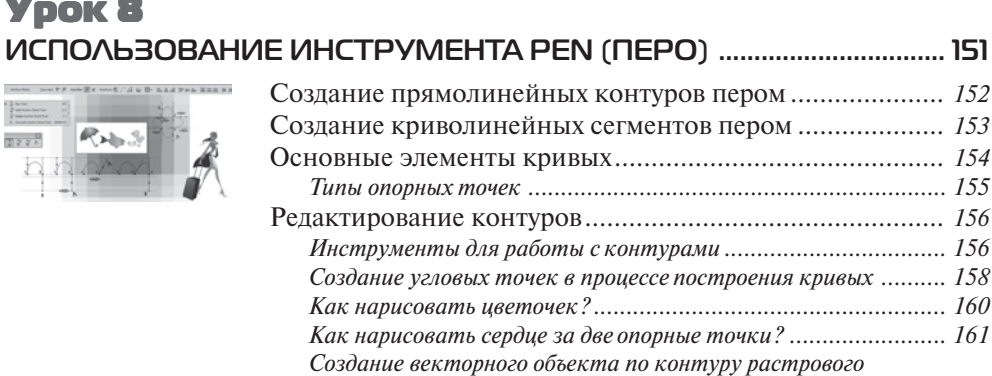

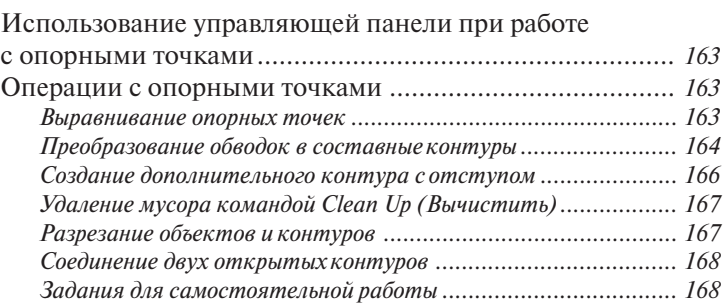

## Урок 9 **ГРАДИЕНТНАЯ СЕТКА [....................................................................................](#page--1-0) 171**

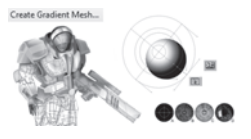

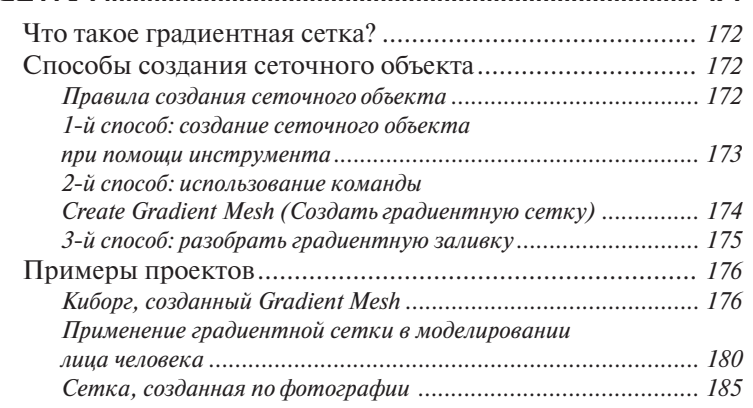

#### Урок 10 **ТЕХНИКИ РИСОВАНИЯ [..................................................................................](#page--1-0) 187**

# $\frac{1}{\sqrt{2\pi}\left(\frac{1}{\sqrt{2\pi}}\right)^{1/2}}\left[\frac{1}{\sqrt{2\pi}}\right]\left[\frac{1}{\sqrt{2\pi}}\right]\left[\frac{1}{\sqrt{2\pi}}\right]$

Урок 11

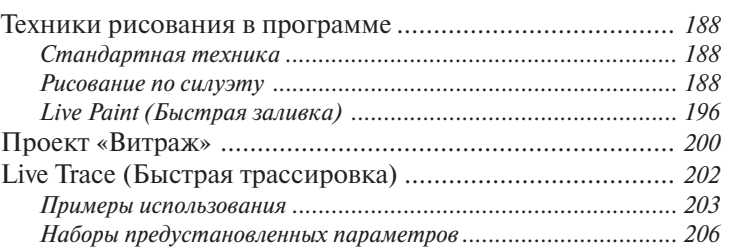

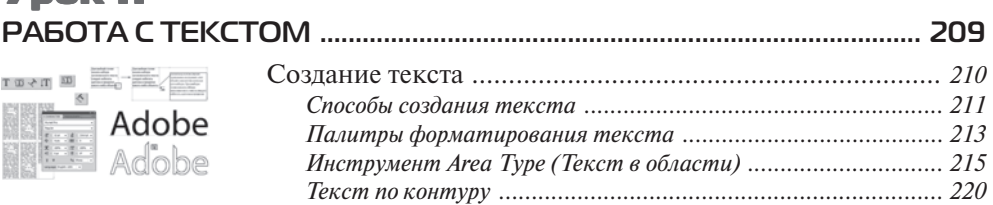

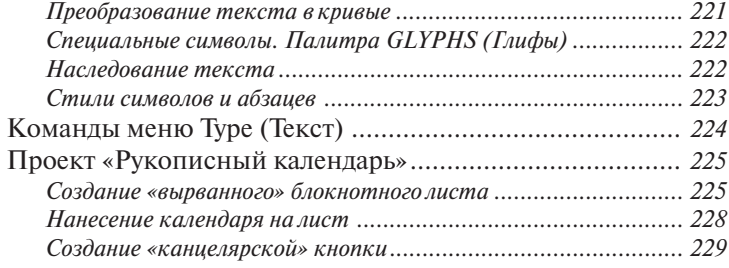

*[Рисование контуров в Adobe Illustrator ..................................... 242](#page--1-0)*

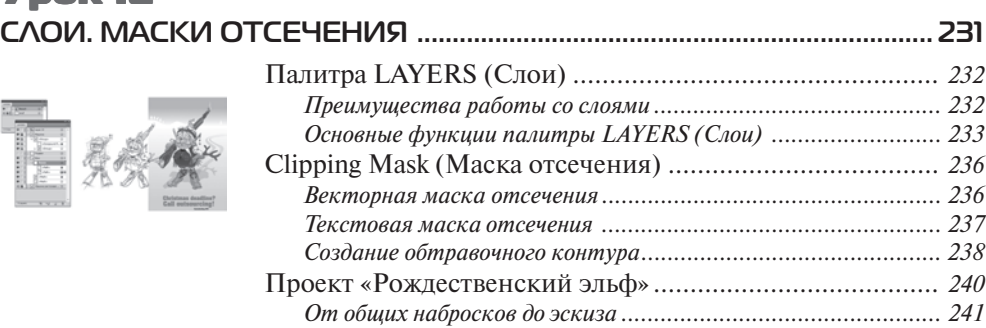

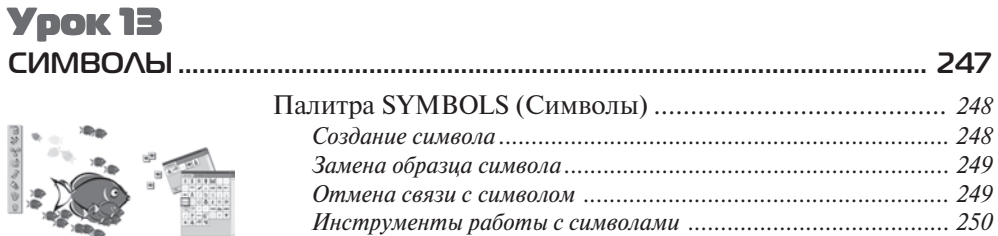

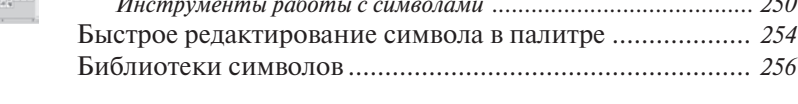

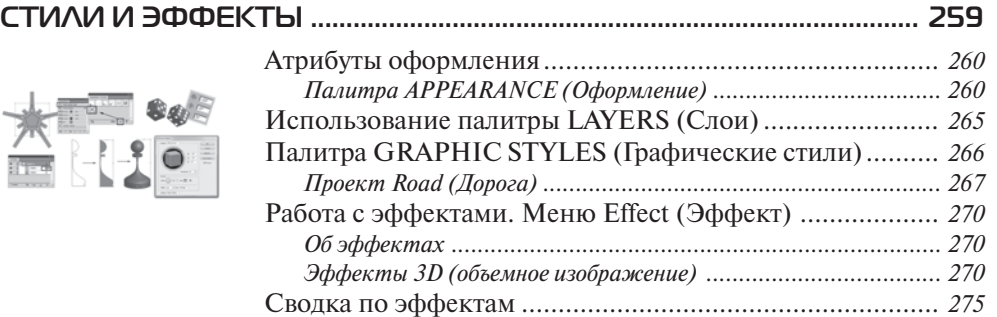

Урок 12

Урок 14

# Урок 15 Урок 15 **[ИМПОРТ И ЭКСПОРТ ..................................................................................... 277](#page--1-0)**

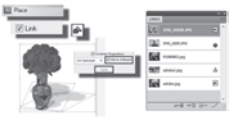

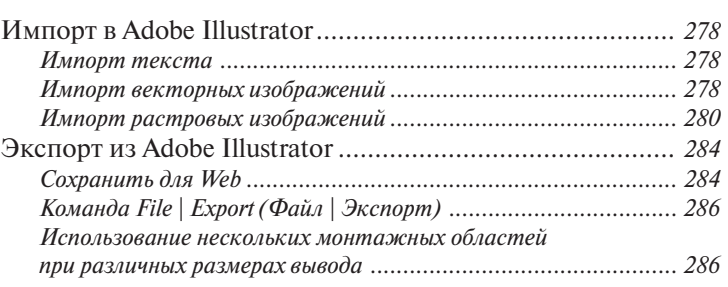

## Урок 16 **[УЗОРНАЯ ЗАЛИВКА ...................................................................................... 289](#page--1-0)**

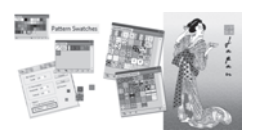

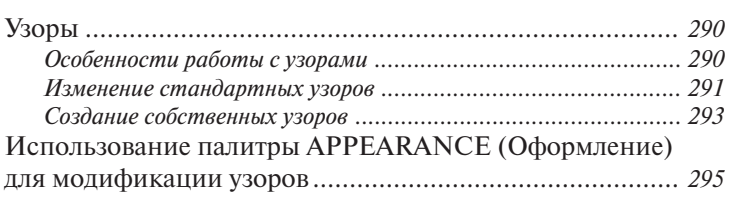

# Урок 17 Урок 17

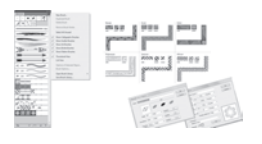

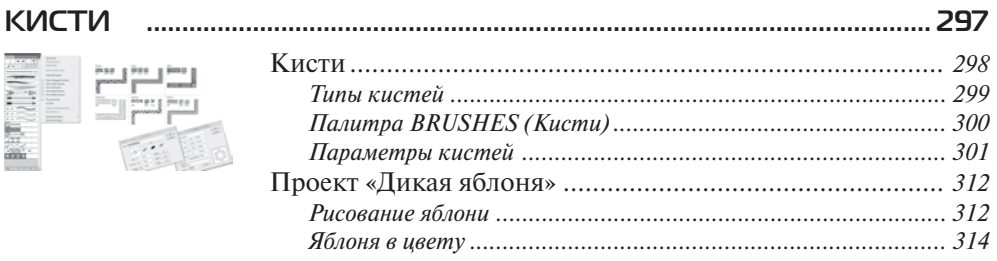

#### Урок 18 Урок 18 **ИНФОГРАФИКА.** ПОСТРО

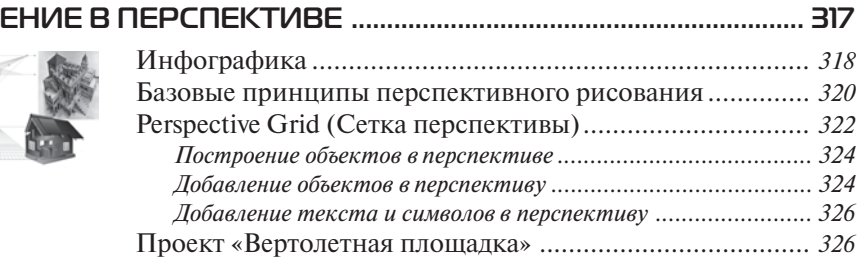

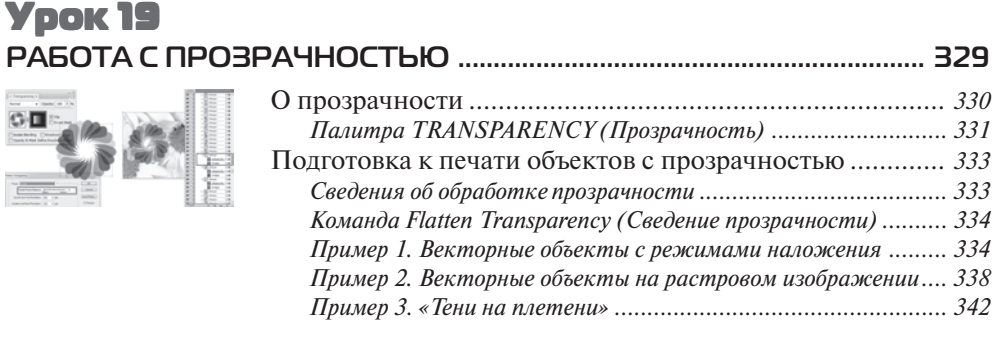

#### **ПРИЛОЖЕНИЕ. СОДЕРЖАНИЕ КОМПАКТ:ДИСКА ........................ 346**

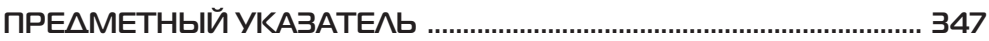

<span id="page-11-0"></span>*Посвящается моей любимой маме, Кондаковой Елене Николаевне. Без тебя не было бы ни одного моего слова.*

# **ПРЕДИСЛОВИЕ**

Книга написана в соответствии с методикой изучения программы Adobe Illust rator, разработанной и апробированной на протяжении нескольких лет в круп нейшем компьютерном центре Северо-Западного региона — факультете переподготовки специалистов Санкт-Петербургского государственного политехнического университета.

Простой и доступный стиль изложения в виде уроков, изобилие примеров и множество практических советов по дизайну позволит практически сразу освоить наиболее сложные аспекты, связанные с изучением программы Adobe Illustrator.

### **Об авторе**

Тучкевич Евгения Ивановна, сертифицированный инструктор Adobe (Adobe Certified Instructor) по продуктам Adobe Photoshop и Adobe Illustrator, имеет боль шой преподавательский стаж, аспирант кафедры педагогики по специализации «Методика обучения компьютерному дизайну», автор курсов по продуктам Adobe Corporation, руководитель специальности «Дизайн» факуль тета переподготовки специалистов СПбГПУ. Ее книги «Самоучитель Adobe Photoshop CS2/3/4/5» ста ли бестселлерами.

## **Благодарности**

Автор любой книги знает, что труд по ее написанию требует много сил. Только совместная работа и идеи многих людей могут привести к блестящему результату. Данный курс прошел проверку временем в стенах университета, был создан про фессионалами и готовит специалистов в работе с Illustrator. Многие мои коллеги внесли огромный вклад в эту книгу, предоставив примеры и логику, максимально подходящую для прекрасного усвоения материала.

Огромное спасибо моей «банде дизайнеров», особо дорогой мне Снежане Таганашкиной (Adobe Certified Instructor), которая заставляла меня работать над книгой ежечасно; Анне Ландер за советы и помощь; Ольге Кордюковой за высокохудожественные и агрессивные примеры; Игорю Шишигину за дружбу и бесценную помощь в профессиональной верстке, которая делает мою книгу такой понятной и наглядной. Отдельная благодарность проректору А.В. Речинскому, чья, как всегда, блестящая идея (проект «Открытые уроки») явилась стартом к созданию данной книги. Удивительный человек, сердце нашего факультета.

Спасибо моим талантливым студентам, которые выполняли бесконечные домашние задания по темам курса и тем самым, вместе со своим профессиональным ростом, внесли огромный вклад в создание примеров для этой книги.

Спасибо моему любящему мужу Максиму Тучкевичу за заботу и любовь, которой он меня окружает. Это прекрасное чувство, когда живешь и творишь в такой обстановке.

Спасибо сыну Владимиру за советы и прекрасные работы в Illustrator. Я тобой горжусь!

#### Содержание компакт-диска

На компакт-диске, прилагаемом к книге, в папке Lessons находятся задания и примеры, рассмотренные в книге. Эти примеры и задания распределены по папкам, которые имеют номера и названия, совпадающие с номерами и названиями уроков в книге. Например, в папкеLessons\Урок 1 Интерфейс находится файл для рассматриваемого примера из урока 1.

### Условные обозначения

В книге используются следующие способы оформления.

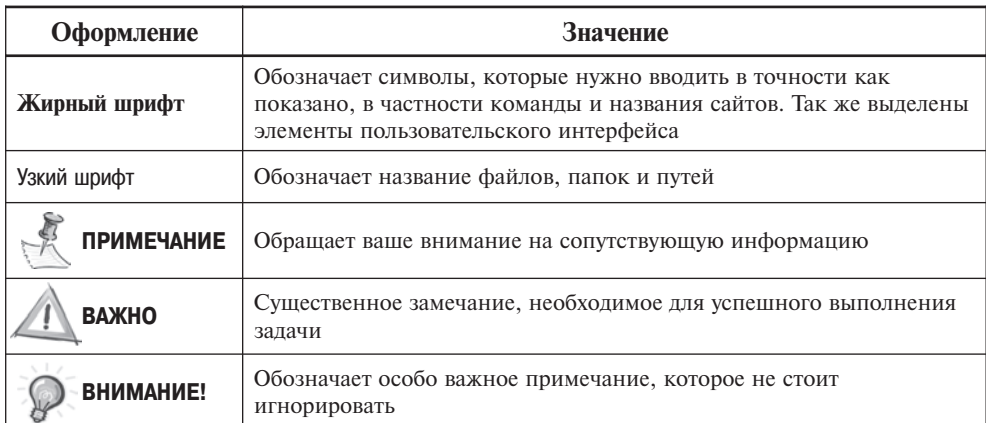

<span id="page-12-0"></span>12

#### <span id="page-13-0"></span>Отзывы коллег

«Выход в свет "Самоучителя Adobe Illustrator CS5" — событие значительное и давно ожидаемое в области графического дизайна и методики преподавания в данной сфере. Как и предыдущие работы Е. И. Тучкевич, эта книга представляет собой оригинальный авторский концепт направленный на развитие профессиональных навыков и творческих способностей будущих дизайнеров. Актуальность и своевременность появления данного издания не подлежит сомнению, проблема разработки учебных пособий, выполненных на достойном уровне, остается чрезвычайно важной.

В этой книге впервые принципы работы в данной программе описаны с четкой последовательностью, пошагово, с использованием ясных примеров. В доступной и наглядной форме рассмотрены основные технологии и приемы, представлен обширный инструментарий, предоставляемый программой. Особо следут отметить стиль изложения - простой, четкий, увлекательный. Книга выполнена на высочайшем профессиональном уровне и обладает несомненной практической ценностью. Она будет полезна как начинающим дизайнерам, так и профессионалам.»

> А. В. Шевердяев, старший научный сотрудник Государственного Русского музея, кандидат социологических наук, доцент кафедры декоративно-прикладного искусства РГПУ им. А. И. Герцена

«Обучая студентов, постоянно сталкиваюсь с проблемой отсутствия учебников достойного уровня.

И хочу с большим удовольствием отметить, что эта книга не оставляет студентам шанса не научиться.

Отличный учебник, прекрасное владение материалом и компетентное изложение огромного количества фактического материала и личного опыта автора. Рекомендую не только студентам, но и начинающим дизайнерам, специалистам индустрии компьютерных и видеоигр.»

> Илья Руднев, художник, дизайнер, доцент кафедры интерактивных искусств Санкт-Петербургского государственного университета кино и телевидения (СПБГУКИТ)

#### Слушатели о курсе

«Очень интересный курс, узнала много нового и полезного. Здорово, что каждый кусочек теории сразу же закрепляется практикой. Преподаватель гениальный! На такого преподавателя должны равняться все остальные. И, честно говоря, очень жаль уходить. Обязательно посещу несколько курсов у Евгении Ивановны.» Лучинская Алиса Павловна

«Курс прекрасно построен. Объяснения логичные, от простого к сложному, с умело подобранными примерами, максимально приближенными к работе. Мы пришли на курс начинающими пользователями, а уходим с гордо поднятой головой — дизайнеры-иллюстраторы. Спасибо за вашу логику, энергетику, преподавательский профессиональный слог. Эти качества так редки в наше время.» Каплянская Анна

«Где-то после третьего занятия я поняла, что курсы Illustrator — это очень серьезно. Было много практических занятий, что способствовало лучшему усвоению материала, и, конечно, работа дома - без нее никуда!

У Евгении Ивановны талант!!! У мение изложить такой огромный материал аудитории с разными уровнями подготовки - это дар. Я рада, что попала именно к этому преподавателю.»

#### Лобанова Анастасия

«Хороший курс, после прохождения которого знания в области векторной графики остаются основательно и надолго. Особенно хорошо то, что пользователь с минимальными знаниями или с нуля получает возможность освоить программу

Преподаватель замечательный! Знания вкладываются в студентов любой ценой. В результате - уверенное пользование программой. Это очень ценно. А также большой плюс - это опыт преподавателя, тк. на занятиях освещаются не только теоретические, но и практические навыки, которые в дальнейшем очень пригодятся в работе. Большое спасибо!!!»

#### Богуславская Марина Эдуардовна

«Курс очень понравился. Включает в себя все необходимые для работы вопросы и ответы. Интересный курс. Мне очень понравился. Наконец-то мне доходчиво объяснили, что такое прилинкованные файлы!!!

Евгения Ивановна! Большое вам спасибо за все знания, которые вы нам дали. Ваше преподавание сочетает в себе волшебные качества: много информации и интересное ее преподнесение! Мне очень понравилось, узнала кучу нового. И как я без этого раньше работала???»

#### Богуславская П. Э.

«Забавные зверюшки и домики - то, что надо для овладения векторной графикой.»

Сокол Елена

# <span id="page-15-0"></span>Введение **ОСНОВЫ КОМПЬЮТЕРНОЙ ГРАФИКИ**

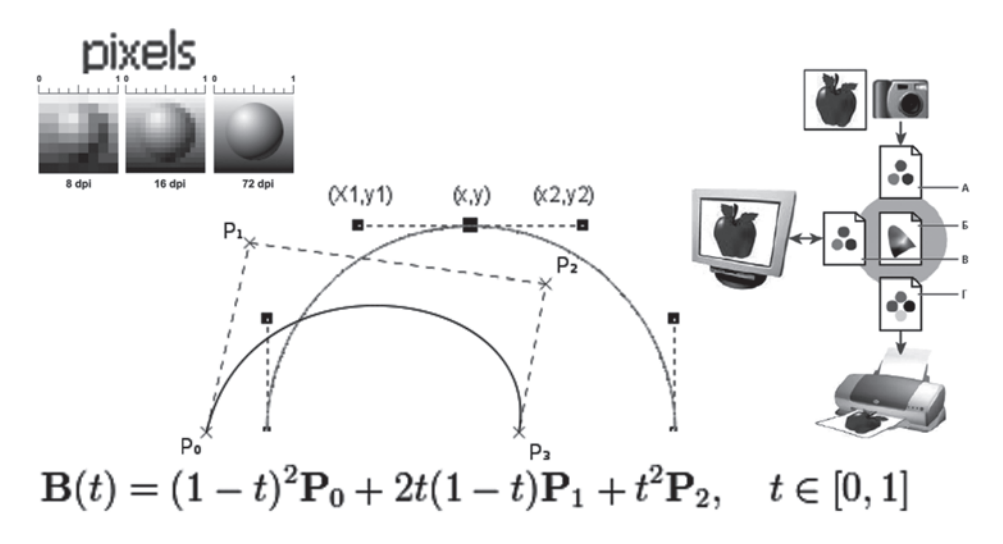

В процессе обучения замечено, что методика курсов, посвященных програм мам, позволяет приобрести практический опыт использования этих программ. Здесь, во *введении*, представлены общетеоретические знания из области компью терной графики, без которых трудно обойтись при изучении основных графичес ких программ. Вы узнаете о типах графики и цветовых моделях, как способе со хранения цвета в документах и пр.

#### **Типы компьютерной графики**

Различают два основных типа компьютерной графики: растровую и вектор ную. Знания об их природе, различии, взаимодействии являются основой про фессиональной работы.

В *растровой графике* изображение состоит из мельчайших точек *пикселов* (pixel, сокращенно px). Любое растровое изображение имеет фиксированное количество пикселов. Если вы увеличите фотографию, то увидите эти самые пикселы — раз ноцветные квадраты, зазубренные края деталей (рис. В1). При этом то, что изоб

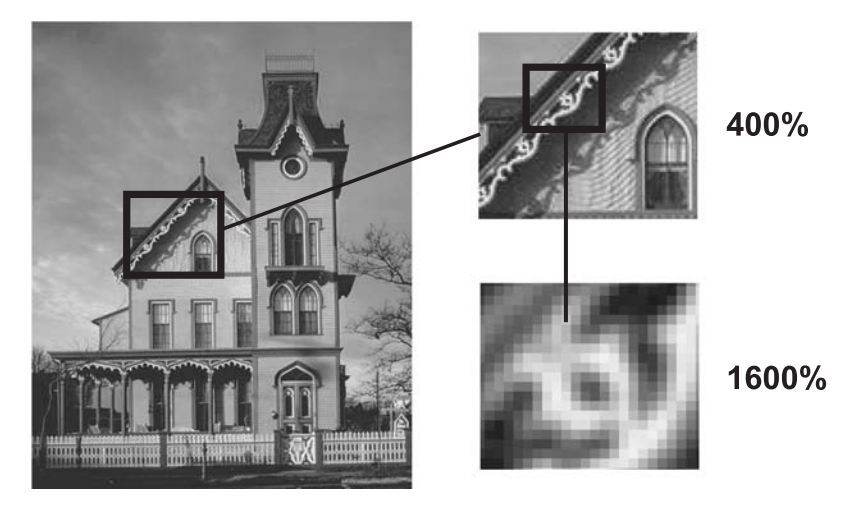

**Рис. В1.** Пример растрового изображения при различных масштабах

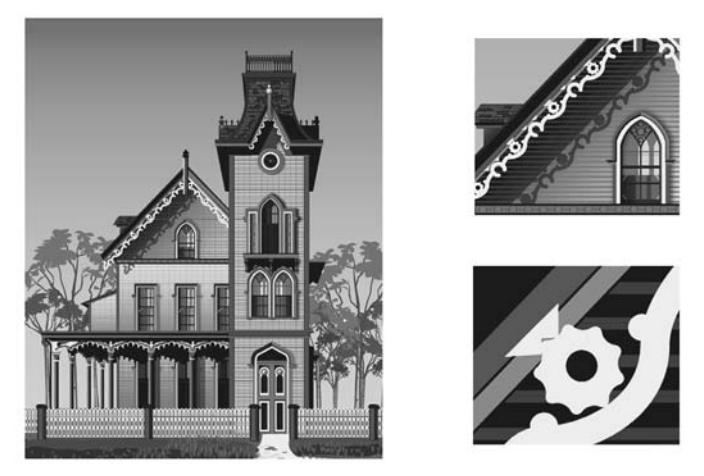

**Рис. В2.** Пример векторного изображения при различных масштабах

<span id="page-17-0"></span>ражено на фотографии, будет тяжело понять. Качество растровых изображений зависит от *разрешения*. При масштабировании, в силу своей пиксельной природы, растровые изображения всегда теряют в качестве. Примером растрового изобра жения может служить любая фотография, отсканированная или полученная пу тем цифровой съемки.

Adobe Photoshop — лучшая программа для обработки растровых изображений.

*Векторная графика* состоит из линий и кривых, заданных векторами, матема тическими объектами, которые описывают изображение в соответствии с его гео метрическими характеристиками.

В векторной графике качество изображения не зависит от разрешения. Век торные объекты описываются математическими уравнениями, поэтому при мас штабировании они не теряют в качестве (рис.В2). Но уравнения сами по себе ни чего не значат, если нельзя увидеть их результат. Векторные объекты растрируются на устройствах вывода, таких как монитор или принтер.

Векторные изображения можно трансформировать без потери детализации и четкости, поскольку такие изображения не зависят от разрешения. Их края оста ются четкими при изменении размера, печати на принтере PostScript, сохранении в PDF-файле, а также при импорте в приложение для работы с векторной графикой. Таким образом, векторные изображения — это лучший выбор для иллюстра ций, выводимых на различные носители и размер которых приходится часто из менять, например логотипы.

Adobe Illustrator — программа того же разработчика для обработки и построе ния векторных изображений. Объем векторного файла зависит от количества объектов, входящих в его состав.

# **Характеристики растрового изображения, или что нужно знать, создавая и сохраняя файл**

Основными характеристиками растрового изображения являются высота и ширина, задаваемые в момент его создания, которые можно изменить в процессе работы. В зависимости от дальнейшего использования выбирают различные еди ницы измерения: если вы хотите использовать его в полиграфии (печатный от тиск на бумаге, фотография в рамочке) — сантиметры (см); если для Web-графики — пикселы (px). Существу ет также величина, определяющая качество растрового изображения, — *разрешение.*

#### **Пиксел**

*Пиксел* (от англ. *picture element* — элемент картинки) — наименьший недели мый компонент растрового изображения, с которым осуществляется работа. Он имеет две характеристики: положение и цвет.

#### **Разрешение изображения**

*Разрешение изображения —* это количество пикселов (точек) на единицу дли ны. Обычно его измеряют в dpi (dots per inch, точек на дюйм) или в ppi (pixel per inch, пикселах на дюйм).

Данные термины в некотором смысле синонимы, только ppi относится к изоб ражениям, а dpi — к устройствам вывода. Термин dpi вы встретите в описании мо ниторов, цифровых фотоаппаратов и т. д.

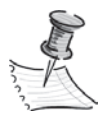

**ПРИМЕЧАНИЕ** Дюйм равен 2,54 см.

Таким образом, чем больше разрешение, тем меньше размер пиксела. Чем боль ше разрешение, тем больше пикселов приходится на дюйм. Чем больше разреше ние, тем лучше качество изображения (рис. В3).

Разрешение подбирается для каждого изображения индивидуально и зависит от того, где будет использована ваша фотография. Например, если вы планируете использовать фото в Интернете, то разрешение выбирается 72 ppi. Т акой выбор диктует монитор, с которого и будет транслироваться ваше изображение. Основ ным критерием для Интернета является скорость загрузки изображений, а не их изумительное качество, поэтому выбираются соответствующие форматы сохра нения файлов, где качество стоит далеко не на первом месте.

Если вы захотите напечатать вашу любимую фотографию на бумаге и вставить ее в рамочку на камине, то разрешение должно быть 300 ppi. Кстати, это основное требование для фототипографий, печатающих журналы, каталоги и малоформат ную продукцию (буклеты, флаеры, рекламные листовки).

Самое опасное, что на мониторе (его разрешение 72 ppi) не видно будущее пло хое качество при печати фото с разрешением 72 ppi. Если же вы откроете на ком

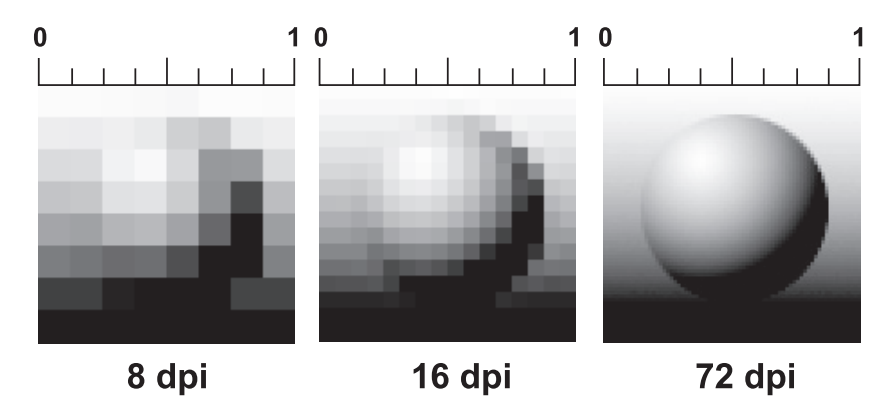

**Рис. В3.** Различные значения разрешения влияют на качество изображения

<span id="page-19-0"></span>пьютере фотографию с разрешением 300 ppi, то вам будет ясно, что в одну соб ственную точку три точки изображения монитор поместить не сможет. Следова тельно, он будет отображать каждую точку изображения в одной своей. И, как ре зультат, картинка на мониторе будет в четыре раза больше, чем на самом деле.

В журнале фотографии с разрешением 72 ppi будут нечеткими, размытыми. Когда мне приносят фотографию для обложки коммерческого журнала с разре шением 72 ppi (при том же размере печатного оттиска, что будет при печати), не возможно объяснить проблему владельцам журнала, «ведь на мониторе хорошо видно, все дизайнеры выдумывают!».

#### **Сглаживание (anti:alias)**

Кривые и диагональные линии изображения трудно передать на мониторе, лк. монитор может отображать только прямоугольные элементы. Для сохранения плав ного вида краев существует механизм сглаживания (anti-alias). Для различных инструментов и команд в программе существует опция **Antialias**, которая по умолча нию включена.

*Сглаживание* (antialias) — механизм помещения пикселов различной степени прозрачности вдоль краев («проблемных областей») кривых и диагональных линий.

На рис. В4 показаны две диагональные линии, у левой сглаживание включено, на краях видны пикселы разной прозрачности, которые «заполняют» простран ство между резкими краями. Справа показана ступенчатая линия с резкими, за зубренными краями (опция **Anti-alias** была выключена).

На рис. В5 показано увеличенное изображение круглой формы со сглажива нием и без него. Когда вы выбираете инструмент **Pencil** (Карандаш), параметр **Brush** (Кисть), у него — жесткая кисть, без сглаживания. Если вы создаете выделение и опция **Antialias** включена, это приведет к сглаженным формам будущего объекта.

Вы спросите: «Как программа узнает , куда помещать различные сглаженные пикселы?». Ответ: «Путем у среднения оттенков области изображения и получе

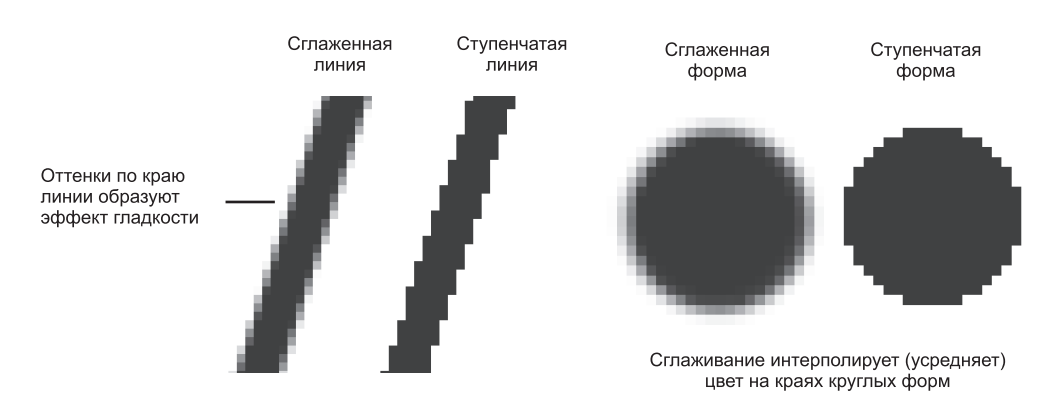

**Рис. В4.** Сглаживание диагональной линии **Рис. В5.** Сглаживание круглой формы

<span id="page-20-0"></span>ния нужного оттенка пиксела для закрашивания края кривой или диагональной линии. Сильно увеличьте диагональную линию, края которой сглажены. Вы уви дите, что по мере удаления от линии в пикселах по ее краю постепенно уменьша ется содержание цвета линии и уиливается интенсивность цвета фона изображения». Так работает данный механизм.

Таким образом, сглаживание (anti-alias) заключается в образовании плавного перехода между внутренней областью и ее фоном в случае непрямолинейных объектов.

#### **Цветовые модели**

Изображение, которое вы подготовили с помощью компьютера, можно распе чатать на принтере или посмотреть на другом компьютере (или на экране телеви зора с помощью DVD-проигрывателя). Но начинающие дизайнеры часто бывают разочарованы, когда на бумаге «результат их бессонных ночей» выглядит совсем не так, как на экране монитора. Цвета оказываются искаженными: голубое небо приобретает лиловый оттенок, а лицо человека — неестественный малиновый за гар. В чем же дело? Основной причиной искажения экранных цветов при печати являются диаметрально противоположные способы генерации цвета монитором и принтером.

#### **Модель RGB**

Прежде всего, необходимо осознать, что воспринимаемый нами цвет является результатом работы мозга. Ощущение цвета создается электромагнитными коле баниями с длинами волн от 380 до 750 нм, попадающими в глаз человека. Экспе риментально (еще в 1852 г.) было установлено, что любой цвет может быть полу чен сложением трех световых потоков: красного (R) длина волны ~ 630 нм, зеленого (G)  $\sim$  528 нм и синего (B)  $\sim$  457 нм.

Именно на этом принципе основано создание цветного изображения на экра не монитора и телевизора. Поверхность монитора состоит из мельчайших точек (пикселов) красного, зеленого и синего цветов (триада люминофоров), форма этих пикселов зависит от типа электронно-лучевой трубки. При попадании электронного луча на пиксел, он окрашивается в определенный оттенок своего цвета, вза висимости от силы сигнала. Поскольку пикселы маленькие, то даже с небольшого расстояния они становятся неразличимыми и создают три световых потока, кото рые при попадании в глаз воспринимаются нами как цвет. Этот цвет может быть описан с помощью трех составляющих: R, G и B. Эта цветовая модель получила название RGB и была принята в 1931 г. Согласно этой модели смесь красного и зеленого дает желтый цвет (Yellow), красного и синего — пурпурный (Magenta), синего и зеленого — голубой (Cyan), а красного, зеленого и синего — белый.

В системе RGB каждый цвет на экране монитора имеет 256 градаций яркости (от 0 до 255). Таким образом, на экране монитора может быть отображено более 16 миллионов цветов.

<span id="page-21-0"></span>«Постойте, — скажете вы. — Жизненный опыт подсказывает что если смешать красную, зеленую и синюю краски, то белой наверняка не получится». Абсолют но верно, потому что краски не излучают свет наподобие солнца, лампочек или электронно-лучевых трубок. Когда мы видим цветное изображение в журнале, то в глаз поступает световой поток, отраженный от бумаги, покрытой краской. Если мы видим красный лист бумаги при дневном свете, то это значит, что краска по глощает все световые потоки и отражает только красный. Осветите этот же лист бумаги синим цветом, и он станет черным, потому что краска не отражает синий цвет.

#### **Модель CMYK**

Тремя основными цветами в живописи издавна являлись синий, красный и желтый. Смешивая их, художники получали различные цвета на своих полотнах. Наследниками этой триады цветов при печати стали голубой (Cyan), пурпурный (Magenta) и желтый (Yellow). Однако если теоретически при смешивании этих цве тов получается черный цвет, то практически этот цвет имеет коричневый оттенок. Это связано с тем, что идеальных красок не существует. Не создано такой желтой краски, которая поглощала бы все световые потоки и отражала только поток с дли ной волны 560–590 нм (желтый цвет). Поэтому при печати добавляют как мини мум еще одну краску — черную. Подобная цветовая модель называется CMYK. В отличие от RGB количество каждого цвета задается в процентах от 0 до 100. Пре образование изображения из модели RGB в модель CMYK выполняется коман дой **Image | Mode | CMYK**.

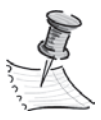

**ПРИМЕЧАНИЕ** Для того чтобы грамотно выполнить цветоделение, необходимо задать соот& ветствующие настройки в окне **Color Setting**. Описание этих настроек выходит за рамки книги. Но если у вас возникла необходимость подготовить файл для типографии, то можно посоветовать: во-первых, не пользоваться настройками, установленными по умолчанию, а во-вторых, попросить в типографии файл с настройками и загрузить его.

Как правило, после выполнения этой команды цвета изображения на экране изменятся. Но имейте в виду, что диапазон оттенков CMYK значительно меньше, чем RGB, и когда вы просматриваете на экране изображение в режиме CMYK, это лишь имитация на экране печатных цветов. Не все цвета CMYK можно воспроиз вести на мониторе и не все цвета RGB можно воспроизвести в CMYK!

#### **Модель HSB**

Модель HSB (от *англ*. Hue, Saturation, Brightness — оттенок, насыщенность, яр кость) является нелинейным преобразованием модели RGB и считается наиболее понятной, т. к. в ней присутствует координата Hue (Цветовой тон). Вы можете лег ко понять, о каком цвете идет речь, если увас перед глазами, а лучшев голове, нахо-

<span id="page-22-0"></span>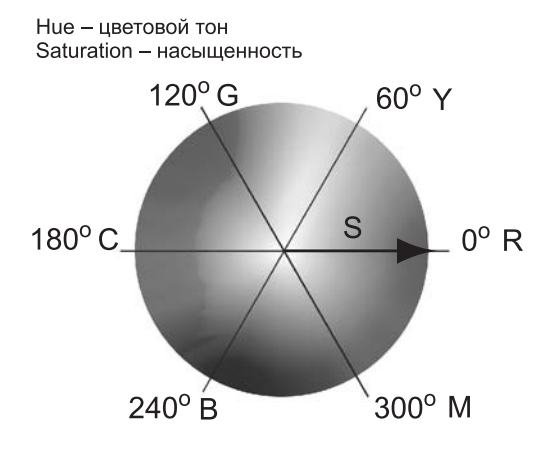

**Рис. В6.** Схема цветового круга

дится цветовой круг с координатами цветов. Hue задается в градусах и при нимает значения от 0 до 360 (рис. В6).

Вторая координата — Saturation (Насыщенность) — это радиус круга. Самые насыщенные цвета лежат на границе круга и имеют координаты 100. Белый цвет имеет координату 0. На радиусе круга лежат оттенки цве тов.

Третья координата — Brightness (Яркость) — принимает значения от 0 до 100. Если яркость равна 0, то цвет черный.

#### **Как выбрать цвет в Illustrator?**

Illustrator поддерживает две цветовые модели в документе: RGB и CMYK. Выбор цветовой модели файла осуществляется при создании нового докумен та, влияет на содержимое палитр и может быть изменен при работе. Работе с цве том посвящен *урок 3* данной книги.

#### **Диалоговое окно Color Picker (Подборщик цвета)**

У каждого объекта заданы как минимум два цветовых атрибута: **Fill** (Заливка) и **Stroke** (Обводка), которые отображаются при выделенном объекте в панели инст рументов и в управляющей панели *(см. урок 4)*.

Двойным щелчком по пиктограмме **Fill** (Заливка) или **Stroke** (Обводка) вызы вается диалоговое окно **Color Picker** (Подборщик цвета) (рис. В7).

В диалоговом окне можно задавать цвет щелкая мышью в большом квадрате, а также вводя в поля соответствующие координаты. Справа от квадрата подбора цвета находится шкала параметров. На рис.В7 активен параметр **H** (Цветовой тон), т. к. включен соответствующий переключатель.

Установив ползунок шкалы активного параметра на позицию 230°, вы выбрали синий цвет. В квадрате подбора цвета выберите самый яркий синий цвет и пере ключите активный параметр на **S** (Насыщенность) (рис. В8).

Щелкнув по кнопке **OK**, вы перенесете данный цвет в программу.

Выбор цвета по модели HSB считается интуитивно понятным.

Если вам даны координаты цвета в цветовой модели, просто введите их в соот ветствующие поля.

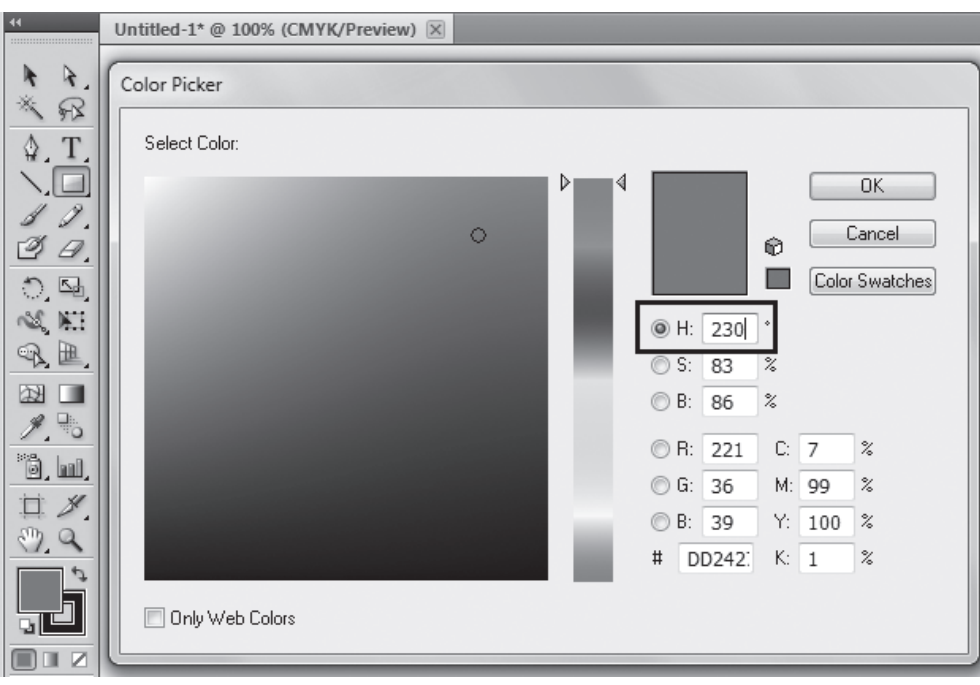

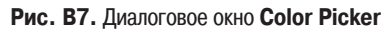

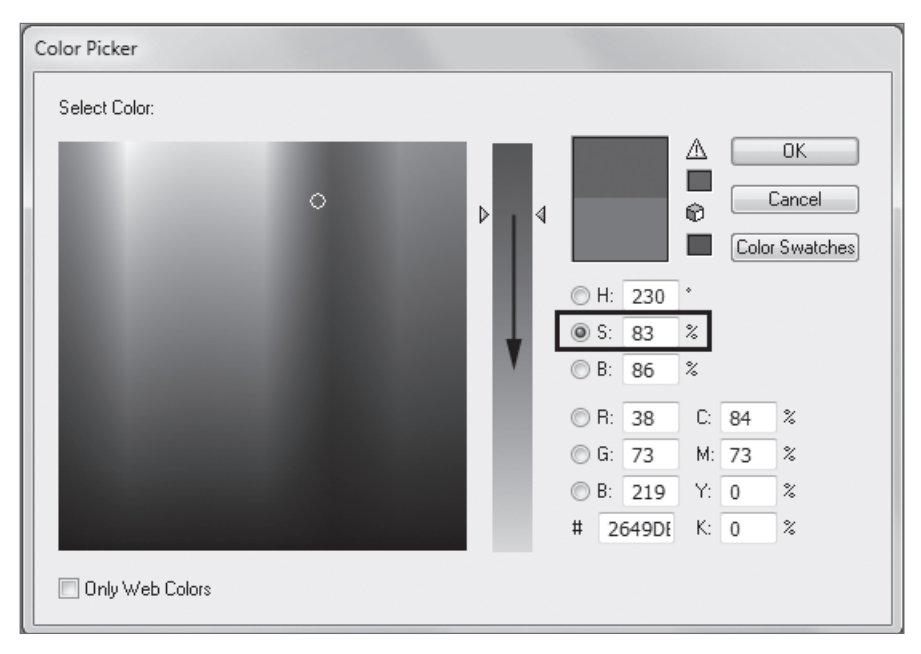

**Рис. В8.** Выбор оттенка цвета

<span id="page-24-0"></span>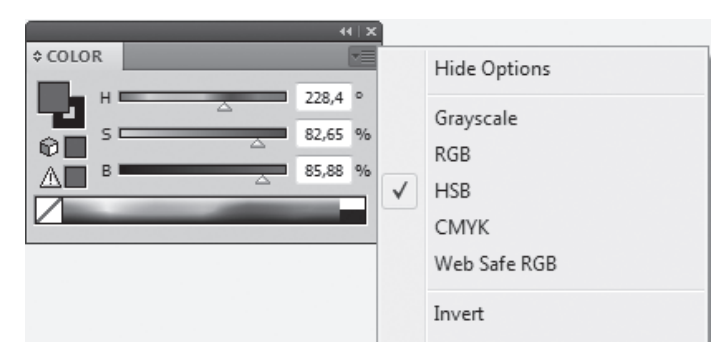

**Рис. В9.** Палитра **COLOR**

#### **Палитра COLOR (Цвет)**

Палитра **COLOR** (Цвет) теперь мало используется в работе (рис.В9). Принцип действия у нее такой же, как и у окна **Color Picker** (Подборщик цвета).

В нижней части палитры расположена шкала цвета, щелкая по которой вы выбираете цвет.

Цвет также можно задать, двигая ползунки координат цвета или введя конк ретные значения в соответствующие поля. Через контекстное меню палитры можно выбрать отображение палитры в любой цветовой модели (список справа, сейчас выбрана модель HSB).

#### **Палитра SWATCHES (Образцы)**

Палитра **SWATCHES** (Образцы) уже содержит стандартный набор цветов (рис. В10). Щелкая по образцу, вы выбираете цвет.

При выборе цвета в палитре **SWATCHES** (Образцы) цвет переносится во все цветовые задания программы.

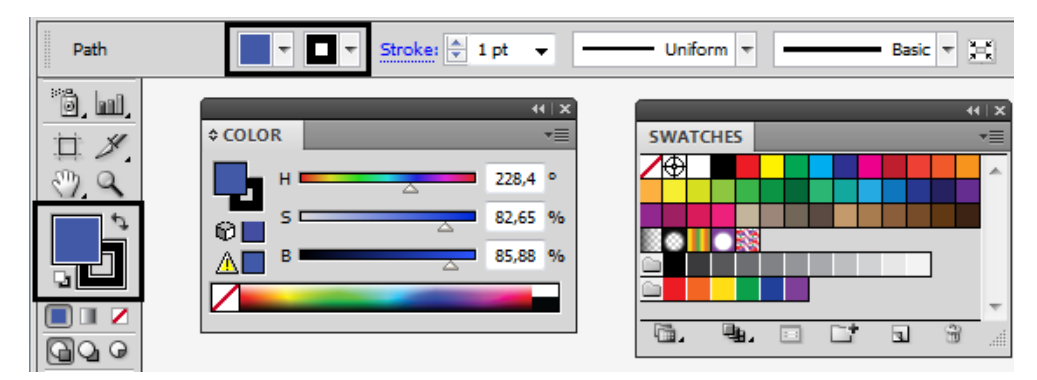

**Рис. В10.** Палитра **SWATCHES**

# pok 1 ЗАПУСК, ИНТЕРФЕЙС. КАК ПРОСТО РАБОТАТЫ

<span id="page-25-0"></span>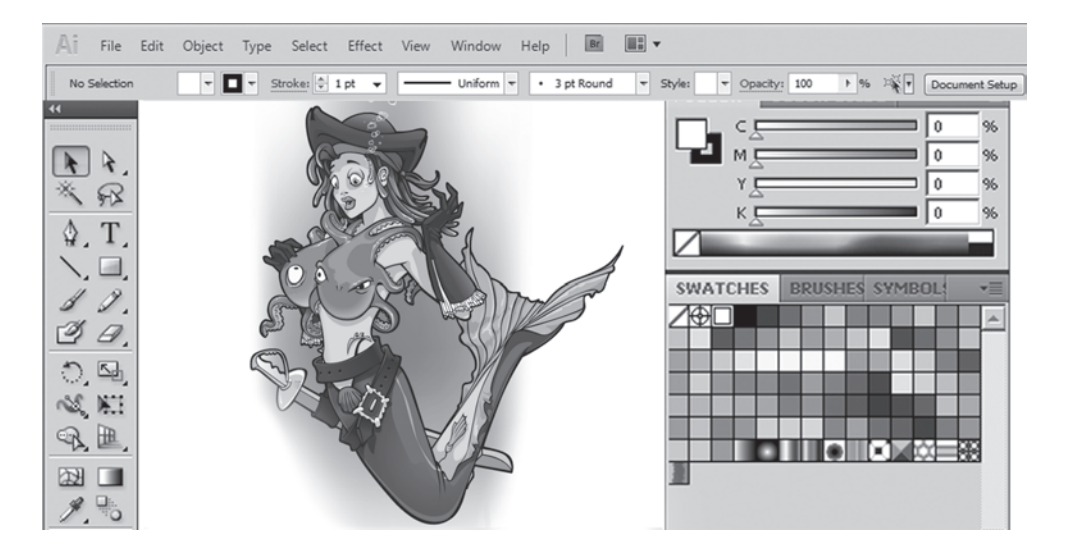

Каждый раз, открывая новую версию или вообще первый раз запу ская программу, вас поражает чудо-интерфейс и дизайн кнопочек, расположение или внешний вид которых вызывает легкое недоумение. Но это только первое время. Становясь профессионалом, проводя дни и ночи в компьютерном погружении, вы привыкаете к настройкам, они становятся неотъемлемой частью вашей жизни, предметов окружения, воздухом вашего сознания, продолжением ваших рук... и вы уже не понимаете, как вы жили раньше без этой программы, как могли мыслить по-другому?

Начинающему пользователю великий Illustrator кажется бесконечным миром, в котором осознание каждой его части - это море новых возможностей в самореализации. И вы будете восхищаться им каждый раз и радоваться обновленным версиям, предвкушая при их установке воплощение в нереальном мире компьютера ваших нереальных дизайнерских мыслей и проектов!

В этом уроке вы познакомитесь со следующими аспектами работы в Illustrator:

- работа с интерфейсом программы;
- возможность использования нескольких проектов в одном документе;
- палитры;
- инструменты;
- изменение масштаба просмотра.

# <span id="page-26-0"></span>**Интерфейс**

Загрузите программу Illustrator. Без открытых документов окно программы ка жется безжизненной оболочкой.

Создадим новый документ для изучения окна открытия нового документа. Выполните из главного меню программы команду**File | New (Фа**йл | Создать). В открывшемся диалоговом окне можно задать параметры нового документа.

В поле **Name** (Имя документа) по умолчанию установлено значение **Untitled1** (Безымянный). В начале работы не стоит терять время на название, тк. непонятно, что мы там такое нарисум, и дорог ли потом будет рисунок как память. Название дают уже выполненной работе, сохраняя значимый результат.

Поле **Number of Artboards** (Число монтажных областей) (рис. 1.1) устанавлива ется по числу ожидаемых проектов в одном документе. Мы зададим пока одну мон тажную область в документе. Из расположенного ниже списка **Size** (Размер) вы берите формат A4.

Будьте внимательны с параметрами, которые вы выбираете, особенно со спис ком **Units** (Единицы измерений), потому что в дальнейшем все построение объек тов и расчеты будут вестись в них. Установите сантиметры (**Centimeters**).

Рассмотрим рабочее пространство программы с двумя открытыми файлами. Выполните из главного меню программы команду **File | Open** (Файл | Открыть), выберите файл Carribean.ai из папки Lessons\Урок 1 Интерфейс на компакт-диске (рис. 1.2).

Главное меню содержит основные команды управления, объединенные по об щему назначению:

- **File** (Файл) операции с файлами, такие как открытие и сохранение, помеще ние в документ. Здесь же находятся команды вывода документа на печать;
- **Edit** (Редактирование) команды редактирования (отмена и возврат действий, операции с буфером обмена, задание узора и т. д.), а также установки программы;
- **Object** (Объект) команды, предназначенные для работы с объектом (транс формация, группировка, следование в уровнях, трассировки и т. д.);
- **Type** (Текст) команды работы с текстом;
- **Select** (Выделение) команды сохранения, изменения выделения;
- **Effect** (Эффект) различные эффекты программы;
- **View** (Вид) здесь сосредоточено все, что вы можете видеть на экране. Коман ды по изменению масштаба просмотра документа, а также отображению раз личных вспомогательных элементов интерфейса;
- **Window** (Окно) команды организации рабочего пространства, отображения палитр и окон документов;
- **Help** (Помощь) вызов справочной информации.

На *управляющей панели* выводятся настройки выбранного в данный момент инструмента. (В программе Photoshop панель управления, кстати, называется па нелью параметров активного инструмента.)

*Панель инструментов* содержит инструменты для создания и редактирования изображений, графических объектов, элементов страниц и т. д.

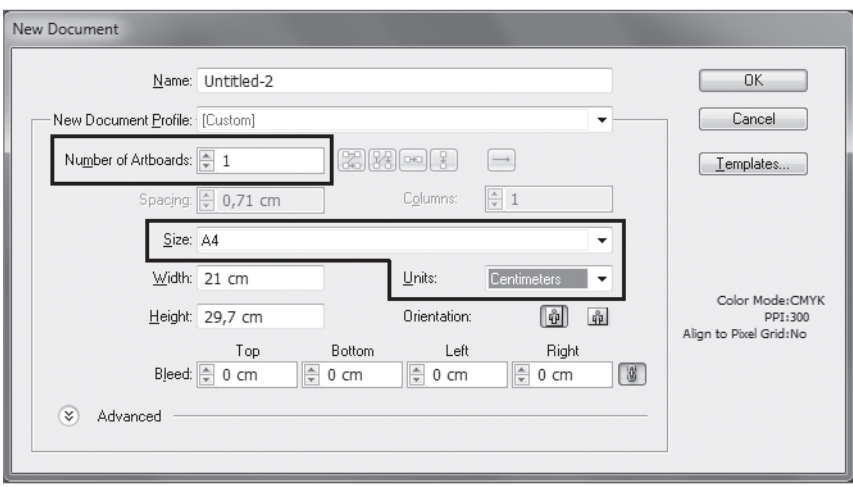

**Рис. 1.1.** Диалоговое окно параметров нового документа

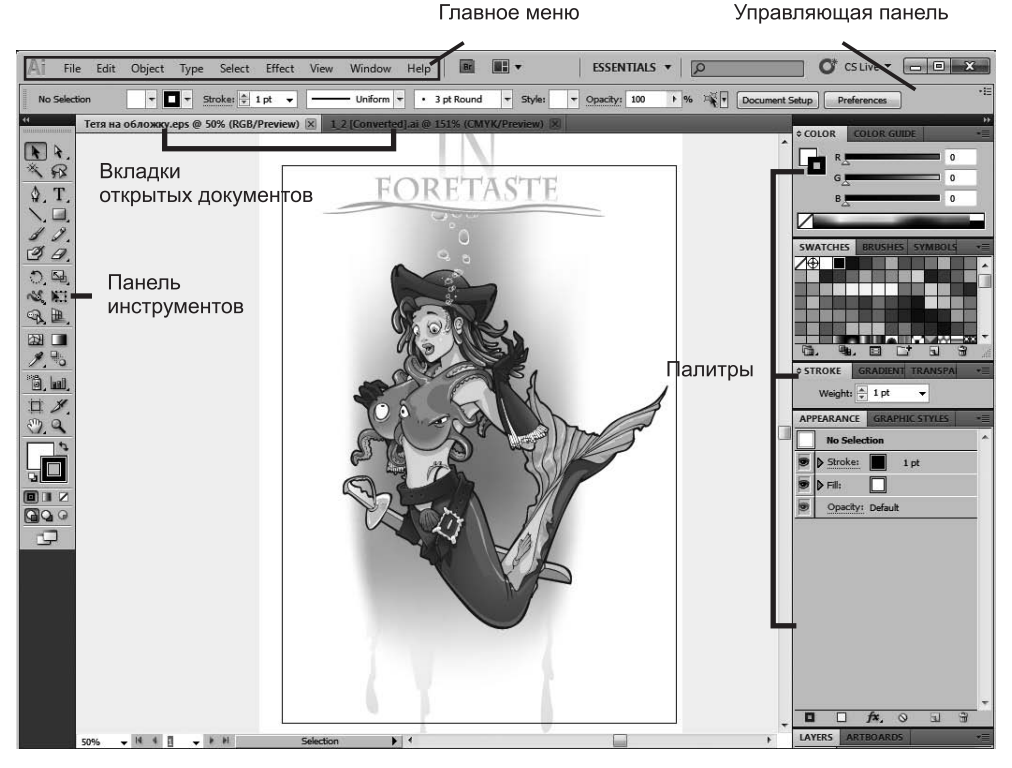

**Рис. 1.2.** Окно программы Illustrator

#### <span id="page-28-0"></span>**Работа с быстрыми («горячими») клавишами**

Наиболее часто используемые команды главного меню, инструменты, палит ры вызываются быстрыми клавишами. К примеру, команда главного меню **File | New** (Файл | Создать) может быть вызвана комбинацией клавиш <Ctrl>+<N>, для отмены последнего действия (команда **Edit | Undo**) необходимо нажать комбина цию клавиш <Ctrl>+<Z>.

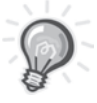

**ВНИМАНИЕ!** При раскрытом выпадающем списке, открытых диалоговых окнах или подсвеченных параметрах выполняются более приоритетные задачи для программы, чем действие быстрых клавиш. Пока вы не свернете все списки и диалоговые окна, быстрые клавиши не будут работать.

## **Палитры**

Палитры (панели) содержат наборы или настройки (см. рис. 1.2).

Довольно редко необходимо видеть и использовать все палитры сразу. Поэто му многие палитры отображаются в виде пиктограмм, символизирующих их на значение, а также могут быть представлены в полностью развернутом виде. Пол ное представление неудобно, т. к. занимает большую часть рабочего пространства программы.

Если вы желаете выбрать необходимое стартовое для работы расположение палитр, выполните команду **Window | Workspace | Essentials** (Окно | Рабочее про странство | Необходимое) или выберите из правой части главного меню необхо димое пространство (рис. 1.3). Другой вариант — отображение набора палитр для работы с текстом **TYPOGRAPHY** (Типографика) (рис. 1.4).

Щелкая по пиктограмме «двойные стрелки» вверху палитр, вы можете раскры вать палитры, повторный щелчок вновь сворачивает их, оставляя только значки.

Подберите наиболее удобное с вашей точки зрения расположение палитр, уб рав ненужные с экрана. Сохраните полученную рабочую область под подходящим названием командой **Save Workspace** (Сохранить рабочее пространство) из выпа дающего списка рабочих пространств в правой верхней части окна.

Вы в любой момент можете получить данное расположение палитр, выбрав название в этом выпадающем списке.

#### **Функциональные клавиши**

Для отображения и сокрытия наиболее важных палитр используются следую щие функциональные клавиши:

- палитра **BRUSHES** (Кисти) <F5>;
- палитра **COLOR** (Цвета) <F6>;
- палитра **LAYERS** (Слои) <F7>.

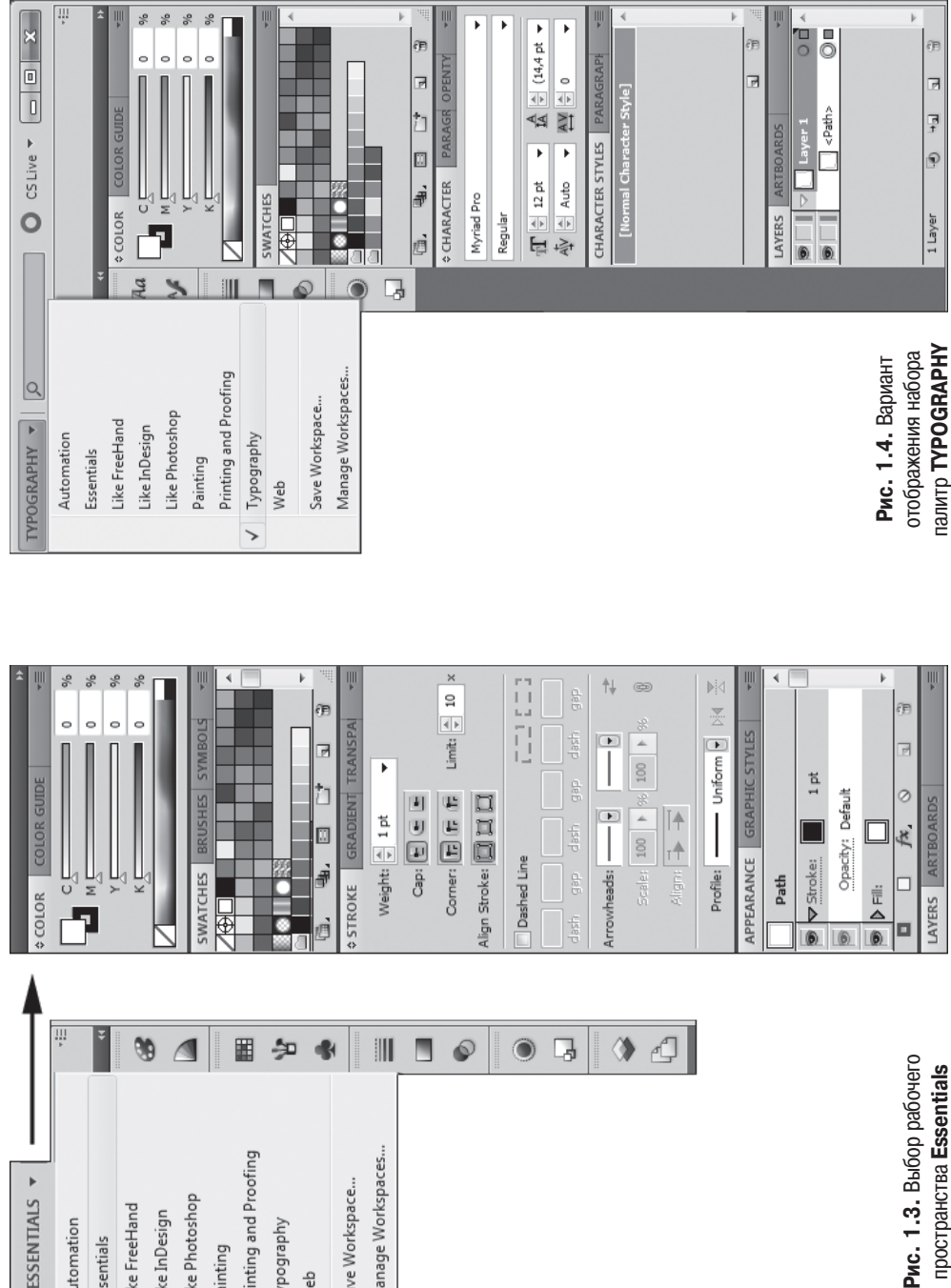

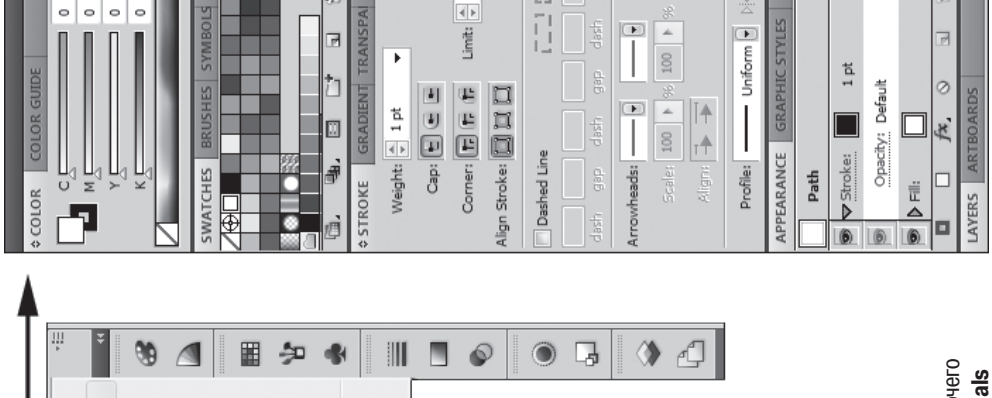

I Manage Workspaces... Printing and Proofing ESSENTIALS **v** Save Workspace... Like Photoshop Like FreeHand Like InDesign Automation Typography Essentials Painting Web ゝ

Рис. 1.3. Выбор рабочего пространства Essentials